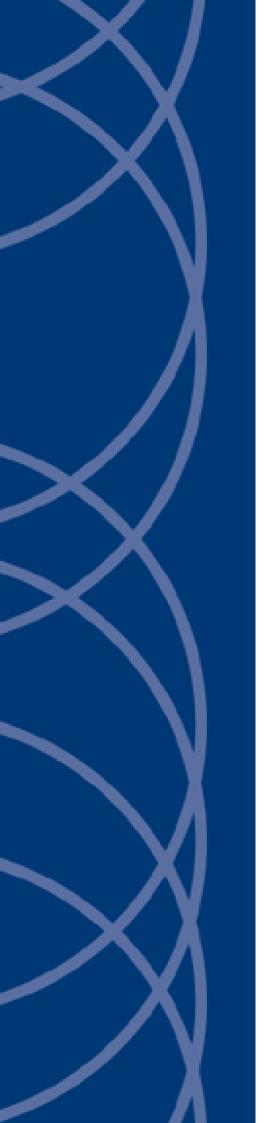

IndigoVision

Paxton Integration Module

**Administrator's Guide** 

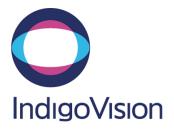

THIS MANUAL WAS PUBLISHED ON WEDNESDAY, APRIL 17, 2019.

DOCUMENT ID: IU-IM-MAN018-3

#### **Legal Considerations**

LAWS THAT CAN VARY FROM COUNTRY TO COUNTRY MAY PROHIBIT CAMERA SURVEILLANCE. PLEASE ENSURE THAT THE RELEVANT LAWS ARE FULLY UNDERSTOOD FOR THE PARTICULAR COUNTRY OR REGION IN WHICH YOU WILL BE OPERATING THIS EQUIPMENT. INDIGOVISION LTD. ACCEPTS NO LIABILITY FOR IMPROPER OR ILLEGAL USE OF THIS PRODUCT.

#### Copyright

COPYRIGHT © INDIGOVISION LIMITED. ALL RIGHTS RESERVED.

THIS MANUAL IS PROTECTED BY NATIONAL AND INTERNATIONAL COPYRIGHT AND OTHER LAWS. UNAUTHORIZED STORAGE, REPRODUCTION, TRANSMISSION AND/OR DISTRIBUTION OF THIS MANUAL, OR ANY PART OF IT, MAY RESULT IN CIVIL AND/OR CRIMINAL PROCEEDINGS.

INDIGOVISION IS A TRADEMARK OF INDIGOVISION LIMITED AND IS REGISTERED IN CERTAIN COUNTRIES. INDIGOULTRA, INDIGOPRO, INDIGOLITE, INTEGRA AND CYBERVIGILANT ARE REGISTERED TRADEMARKS OF INDIGOVISION LIMITED. CAMERA GATEWAY IS AN UNREGISTERED TRADEMARK OF INDIGOVISION LIMITED. ALL OTHER PRODUCT NAMES REFERRED TO IN THIS MANUAL ARE TRADEMARKS OF THEIR RESPECTIVE OWNERS

SAVE AS OTHERWISE AGREED WITH INDIGOVISION LIMITED AND/OR INDIGOVISION, INC., THIS MANUAL IS PROVIDED WITHOUT EXPRESS REPRESENTATION AND/OR WARRANTY OF ANY KIND. TO THE FULLEST EXTENT PERMITTED BY APPLICABLE LAWS, INDIGOVISION LIMITED AND INDIGOVISION, INC. DISCLAIM ALL IMPLIED REPRESENTATIONS, WARRANTIES, CONDITIONS AND/OR OBLIGATIONS OF EVERY KIND IN RESPECT OF THIS MANUAL. ACCORDINGLY, SAVE AS OTHERWISE AGREED WITH INDIGOVISION LIMITED AND/OR INDIGOVISION, INC., THIS MANUAL IS PROVIDED ON AN "AS IS", "WITH ALL FAULTS" AND "AS AVAILABLE" BASIS. PLEASE CONTACT INDIGOVISION LIMITED (EITHER BY POST OR BY E-MAIL AT TECHNICAL.SUPPORT@INDIGOVISION.COM) WITH ANY SUGGESTED CORRECTIONS AND/OR IMPROVEMENTS TO THIS MANUAL.

SAVE AS OTHERWISE AGREED WITH INDIGOVISION LIMITED AND/OR INDIGOVISION, INC., THE LIABILITY OF INDIGOVISION LIMITED AND INDIGOVISION, INC. FOR ANY LOSS (OTHER THAN DEATH OR PERSONAL INJURY) ARISING AS A RESULT OF ANY NEGLIGENT ACT OR OMISSION BY INDIGOVISION LIMITED AND/OR INDIGOVISION, INC. IN CONNECTION WITH THIS MANUAL AND/OR AS A RESULT OF ANY USE OF OR RELIANCE ON THIS MANUAL IS EXCLUDED TO THE FULLEST EXTENT PERMITTED BY APPLICABLE LAWS.

#### **Contact address**

IndigoVision Limited Charles Darwin House, The Edinburgh Technopole, Edinburgh, EH26 0PY

## **TABLE OF CONTENTS**

|   | Legal Considerations                                                                 | 2   |
|---|--------------------------------------------------------------------------------------|-----|
|   | Copyright                                                                            | 2   |
|   | Contact address                                                                      | 2   |
| 1 | About this guide                                                                     | 5   |
|   | Safety notices                                                                       | 5   |
|   | References                                                                           | 5   |
| 2 | Overview                                                                             | 6   |
|   | Compatibility                                                                        | 6   |
|   | System requirements                                                                  | 6   |
|   | Paxton Net2                                                                          | 6   |
|   | Licensing                                                                            | 6   |
| 3 | Installation                                                                         | 7   |
|   | Installing on the same device as Paxton Net2                                         | 7   |
|   | Installing on a different device from Paxton Net2                                    |     |
|   | Upgrading from v1.0                                                                  | 7   |
|   | License the integration module                                                       |     |
| 4 | Configuration                                                                        | 9   |
|   | Configuration Tool                                                                   | 9   |
|   | IndigoVision Control Center configuration                                            | 10  |
|   | Create a new external system                                                         | 10  |
|   | Create a new zone and external detector for Paxton events                            | 10  |
|   | Create external detectors for all types of events                                    | 10  |
|   | Create a new external relay                                                          | 10  |
| 5 | System Configuration Files                                                           | .12 |
|   | Paxton event configuration files                                                     |     |
|   | Remote control of Doors and LEDs                                                     |     |
| 6 | Troubleshooting                                                                      | .19 |
|   | Alarms not appearing in Control Center                                               |     |
|   | Paxton Integration Module is slow to start                                           | 20  |
|   | Unable to control a Net2 control unit within Control Center                          |     |
|   | Unable to acknowledge a Paxton event by clearing a zone                              |     |
|   | Unable to Silence an Access Control Unit                                             | 21  |
|   | License issues                                                                       |     |
|   | Check that the Sentinel HASP Dongle is Active                                        | 22  |
|   | Unable to store Paxton events using the Configuration Tool on machines without Paxto |     |

|   | Net2 installed            |    |
|---|---------------------------|----|
| Α | Appendix                  | 23 |
|   | Supported event types     | 23 |
|   | Supported event sub-types | 27 |
|   | Logging configuration     | 29 |

## 1 ABOUT THIS GUIDE

This guide is provided for system administrators integrating the Paxton Net2 system with the IndigoVision Control Center suite.

## Safety notices

This guide uses the following formats for safety notices:

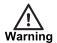

Indicates a hazardous situation which, if not avoided, could result in death or serious injury.

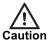

Indicates a hazardous situation which, if not avoided, could result in moderate injury, damage the product, or lead to loss of data.

Notice

Indicates a hazardous situation which, if not avoided, may seriously impair operations.

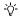

Additional information relating to the current section.

### References

The following documents and are referenced in this document. The paths are to the default locations where the documents can be found.

1. Control Center Help

Start >IndigoVision >Control Center >Control Center Help (located on the Control Center Workstation)

- IndigoVision Control Center Installation Guide Available on the Control Center CD
- 3. Integration Modules

http://www.indigovision.com/products/integration

## 2 OVERVIEW

The Paxton Integration Module allows events from a Paxton Net2 system to be integrated into IndigoVision Control Center suite. This document explains how to install and configure the Paxton Integration Module.

### Compatibility

Please ensure you have properly installed, configured, and licensed the Paxton Net2 system.

### System requirements

The Paxton Integration Module can be installed on the following Windows® operating systems with the latest service packs applied:

- Windows® Server 2012 R2
- Windows® Server 2012
- Windows® Server 2008 R2
- Windows® 10 (64-bit) version 1607 or later
- Windows® 8.1 (64-bit)
- Windows® 7 (64-bit)

If a firewall is enabled on your system, ensure that the Integration Module executable *IndigoVision.IntegrationCore.exe* is added to the list of exceptions.

### **Paxton Net2**

The Paxton Integration Module is compatible and has been tested with Net2|Lite and Net2|Pro v6.00.7619. The

#### Licensing

The Paxton Integration Module is a licensed product, which can be installed on a physical or virtual machine.

Install the license key on the same machine as the Paxton Integration Module using License Manager.

If you are using a licensed USB dongle from an existing installation, you do not need a software license key for the Paxton Integration Module.

## 3 INSTALLATION

### Installing on the same device as Paxton Net2

If you have an IndigoVision Paxton Integration Module USB license dongle, ensure it is inserted into the machine that the software is to be installed on before the installing.

To install the Integration Module:

- 1. Download the Paxton Net2 integration from Partner Extranet site.
  - ▶ For more information, see "References" on page 5
- 2. Run the **setup.exe** file and follow the on screen instructions.

The Integration Module is installed to: C:\Program Files (x86)\IndigoVision\Integration\Paxton by default.

- 3. If the Microsoft .NET 4.7.2 Framework is not installed then you are prompted to install it
- 4. Request and install a software license for the Paxton Integration Module using the License Manager tool.
  - ► For more information, see "License the integration module" on page 8
- 5. Configure the installation using the Configuration Tool.
  - ► For more information, see "Configuration Tool" on page 9
- 6. When prompted by the Configuration Tool, allow the integration to be restarted.

## Installing on a different device from Paxton Net2

The installation of the IndigoVision Paxton Integration relies on files provided by Paxton Net2. Before installing the integration, run the *PaxtonRedist.msi* from the installation directory. When opened, this will install the relevant dependencies. There is no user action required.

Once the application closes, follow the instructions for see "Installing on the same device as Paxton Net2" on page 7

### Upgrading from v1.0

When upgrading from version 1.0, the system must be reconfigured. The existing system configuration file is backed up to *IndigoVision\Paxton\Backup* folder under the *ProgramData* directory.

Reconfiguration can be performed using the Configuration Tool. This will guide you through the setup process.

► For more information, see "Configuration" on page 9

**Notice** 

The configuration of Paxton and IndigoVision events and relay actions will be recognized by the Configuration Tool and will not need to be reconfigured.

### License the integration module

To run the IndigoVision Paxton Integration Module, you must have a valid license. This can be a hardware license or a software license which allows the Paxton Integration Module to run on a specific machine.

You can manage the license using the License Manager tool, which is installed as part of the Paxton Integration Module standard installation.

- 1. Create a Client to Vendor file (c2v) that contains a fingerprint of the machine. This is then sent to IndigoVision Order Management.
- 2. Apply a Vendor to Client file (v2c) provided by IndigoVision.

You can transfer a software license from one machine to another using the License Manager tool.

## 4 CONFIGURATION

To integrate Paxton alarms and events in to the IndigoVision Alarm Server:

- Run the Integration Configuration Tool for Paxton Integration see "Configuration Tool" on page 9
- 2. Configure IndigoVision Control Center:
  - a. Create a new external system see "Create a new external system" on page 10
  - b. Create a new zone and external detector for each Paxton event see "Create a new zone and external detector for Paxton events" on page 10

## **Configuration Tool**

The Integration Configuration Tool can be used to configure the events and system settings for the Paxton Integration:

1. Run the Integration Configuration Tool for Paxton Integration.

## Start > All Programs > IndigoVision Paxton Integration > Configure Paxton Integration

- 2. Optionally provide the Alarm Server IP for System Events.
  - System Events report the status of the Paxton Integration and its connection to Paxton.
- 3. Provide the Integration IP address of the Paxton Integration.
  - When the IndigoVision Paxton Integration is installed on a machine with multiple network adapters or multiple IP addresses, the Integration IP must be specified.
  - This must be the IP of the External System configured in Control Center.
- 4. If the System Alarm Server IP for System Events was provided, configure System Events:
  - · Integration Online and Offline
  - · Paxton Online and Offline
- 5. Provide the Paxton Net2 server IP address and user credentials.

#### **Notice**

IndigoVision recommends creating a user with adequate permission specifically for the IndigoVision Paxton Integration.

- 6. Specify the IndigoVision Alarm Servers that will receive events.
  - Each Alarm Server supports up to 10,000 detectors.
  - If you require more than 10,000 Paxton alarms to be configured, or the Alarm Server
    has detectors for other sources configured, for example, Advanced Analytics or
    Digital Input detectors, then you can split the configuration of Paxton alarms across
    multiple Alarm Servers.

- 7. Configure the event mappings for each Alarm Server. The event mapping file is known as a Paxton events configuration file (events to IndigoVision).
  - The Paxton events configuration file for the Alarm Server opens in a new window.
  - ▶ For more information, see "Paxton event configuration files" on page 12
- 8. Optionally enable Alarm Actions from IndigoVision Control Center if you wish to acknowledge and delete Paxton Integration alarms from IndigoVision Control Center.
- 9. Optionally enable Relay Actions if you wish to remote control outputs and doors from IndigoVision Control Center.
- 10. Configure the relay mappings if required. The file opens in a new window.
- 11. Click *Finish* to close the dialog, save your settings and automatically start the Paxton Integration.

### IndigoVision Control Center configuration

If the Integration Offline, Integration Online, Paxton Offline and Paxton Online external system inputs are defined in the system configuration file and are of interest, then they must be configured in Control Center.

▶ For more information, see "References" on page 5

### Create a new external system

The IP address entered is the IP address of the host running the Integration. Refer to the Control Center online help about creating a new external system.

► For more information, see "References" on page 5

#### Create a new zone and external detector for Paxton events

Add a new zone for each unique alarm that must be reported in Control Center.

Within the zone, create a new external detector for the external system above with the external event ID.

► For more information, see "References" on page 5

It is recommended that the zone name description configured in Control Center closely matches the event of interest. This will help to ensure there is no confusion in correlating events.

#### Create external detectors for all types of events

After the Tolv configuration file has been edited with all the supported events, configure an IndigoVision Alarm Server using the IndigoVision Import Alarm Sources tool.

The Import Alarm Sources tool can be found in the IndigoVision Integrations DVD.

Every time an event is added to the Tolv configuration file, run the tool again to update the IndigoVision NVR-AS.

### Create a new external relay

Add a new IndigoVision external relay for each relay action configured in the *FromIvRelays.conf* file. FromIv Relays for the Paxton Integration Module can only be activated therefore the automatically created Manual Action to Deactivate should be deleted.

- ► For more information about creating external relays, refer to the Control Center help. Relays can be used to open, hold open and close doors.
- ► For more information about configuring relay actions, see "Remote control of Doors and LEDs" on page 17.

## 5 SYSTEM CONFIGURATION FILES

This section contains examples of the configuration files required by the Paxton Integration Module.

Notice

The System.conf, Tolv.conf, TolvAlarmServers.conf and FromIvRelays.conf will be automatically edited by the Configuration Tool.

## Paxton event configuration files

This section covers the configuration for Paxton events that are sent from the Paxton system to the IndigoVision Control Center suite to activate detectors.

Paxton event configuration files contain information for mapping each Paxton event received from the Paxton system to the Indigo Vision Control Center suite. A file must be configured for each Alarm Server.

There is one mapping entry per line in the mapping file. Each entry is a comma-separated pair.

Figure 1: Example of Paxton events to IndigoVision Configuration file

```
# This file contains the mapping of Paxton Net 2 alarms and events to IndigoVision
# external event input numbers.
# Each mapping entry consists of two (optionally three) comma separated
# fields.
# InputNumber, Net2 alarm, Optional comment
# The first element of each entry is a positive integer corresponding to an
# External Detector input number in the Alarm Server.
# The second element is a string equal to the ACU serial number, Event Type
# and Event Sub Type separated by ':'.
# The third field is used for comments and is ignored by the Integration Module.
# The example below shows how to configure the Integration Module to
# forward a 'AccessPermittedCardOnly' event with SubEventType 'NoAccessMade'
# generated in Paxton Access Control Unit with serial number 10101010.
# The event is forwarded as a new activation of detector number 100 in the
# IndigoVision Control Center system.
# 100, 10101010:AccessPermittedCardOnly:NoAccessMade
# 101, 17255887:Tamper:None, Tamper event for Paxton ACU 17255887
# 102, 17555955:DoorForced:None
# 103, 17555955:DoorOpened1:WithExitButton
```

- # The full list of event types and event sub types is also available in the Paxton
- # Integration Module Admin Guide.
- #[Valid Net2 Event Types ]

#None

#ControlUnitReset

#SystemSetting

#RealTimeClockSet

#RealTimeClockError

#PublicHoliday

#ControlUnit

#ChecksumFailure

#AcuDiagnosticsAvailable

#CardSwiped

#DesktopReader

#ValidCodeEntered

#ValidPinEntered1

#AccessPermitted1

#AccessDenied1

#AccessDenied2

#AccessPermittedCardOnly

#ValidPinEntered2

#AccessPermittedCardCode

#AccessDeniedInvalidCard

#AccessDeniedInvalidPin

#AccessDeniedInvalidCode

#AccessPermittedPinOnly

#AccessPermittedCodeOnly

#DoorOpened1

#DoorRelock

#AccessPermittedAnpr

#AccessDeniedAnpr

#RequestAccessCheck

#AcuApbCleared

#Input5

#Input6

#Input7

#Input8

#Output1

#Output2

#Output3

#Output4

#Output5

#Output6

#Output7

#Output8

#DoorOpened2

#DoorClosed

#LockOpened

#LockClosed

#ReaderNotActive

#DoorBellPressed

#ReaderDetected
#KeypadDetected

#RelayToggled

#DoorNotOpened

#Relay1Toggled

#Relay2Toggled

#TriggerAndActionRuleWasRun

#TimeAndAttendance

#IntruderAlarm

#FirmwareUpdated

#SilenceAlarm

#FireAlarmInput

#FireDoor

#PinNotValid

#CardNotValid

#KeypadTimeOut

#Tamper

#MainsFailed

#DoorForced

#DoorLeftOpen

#ReaderTamper

#DuressCode

#KeypadHacker

#InputShort

#InputCut

#InputVoltageSubstitution

#InputPressed

#InputReleased

#AccessPermitted2

#AccessDenied3

#AccessDeniedLockdownInProgress

#DoorEnteredLockdownState

#DoorExitedLockdownState

#SetDoorOpenedTime

#AcuNotResponding

#AcuOnline

#CheckCommunicationsInterface

#IoBoardNotResponding

#IoBoardOnline

#IoBoardFirmwareUpdateSucceeded

#IoBoardFirmwareUpdateFailed

#CouldNotConnectToIoBoard

#CouldNotConfigureIoBoard

#IoBoardSettingsUpdated

#LoggedOnAsOemClient
#LoggedOffAsOemClient

#Operator

#AlarmActioned

#BackupSucceeded

#BackupFailed

#ArchiveSucceeded

#ArchiveFailed

#Server

#ServerError

#AddAcu

- #AddAcuError
- #ServerWarning
- #SendMessageFailed
- #ObjectChangedLowPriority
- #Object
- #ObjectChanged
- #UserDetails
- #Timezone
- #AccessLevel
- #AcuConfiguration
- #Area
- #Report
- #Antipassback
- #SystemOperator
- #FirmwareUpgradeError
- #SiteGraphics
- #RequestDoorOpen
- #OpenDoorGroup
- #CloseDoorGroup
- #LockdownInitiatedByUser
- #LockdownEndedByUser
- #RemoteSite
- #EventTableCorrupted
- #FlashCrcChanged
- #EepromCrcChanged
- #InvalidSession
- #SessionStarted
- #SessionComplete
- #CompactStarted
- #CompactComplete
- #FactoryResetStarted
- #FactoryResetComplete
- #NanoDebugInformation
- #QueuedEventsLost
- #NanoCannotUnlock
- #NanoCannotLock
- #LowBattery
- #BatteryCriticallyLow
- #BatteryLevelUpdated;
- #[Valid Net2 Event Sub Types]
- #None
- #PowerOn
- #CopReset
- #InvalidInstruction
- #ClockFail
- #SoftwareInterrupt
- #RtcStop
- #RtcIcError
- #Initialised
- #PublicHolidayStart
- #PublicHolidayEnd
- #ProximityWakeUp
- #ScheduledWakeUp

#AccessLevelNotValid

#IndividualPermissionsNotValid

#CardDetailsNotFound

#CardDataAba

#CardPaxtonUserCard

#CardPaxtonNonUserCard

#CardThirdParty

#CardDataWiegand26

#CardDataError

#ClockIn

#ClockOut

#VehicleRegistrationNotRecognised

#Opened

#Closed

#AntipassbackLogical

#AntipassbackTimed

#AntipassbackLogicalTimed

#AntipassbackLostContactWithServer

#NoAccessMade

#GoneLow

#GoneHigh

#On

#Off

#WithTimezone

#WithNetworkInstruction

#WithExitButton

#WithNet2DoorEntry

#NotActive

#UserOnHoliday

#CardReportedLost

#Armed

#Disarmed

#AlarmStillArmed

#AnprAccessAttempt

#DuringOfflineMode

#LockdownInitiatedWithToken

 $\verb|#LockdownEndedWithToken||$ 

#LockDownStillActive

#BreakReceived

#Logon

#Logoff

#AlarmActionedBy

#InvalidDirectory

#StartStopError

#Started

#Stopped

#ClientConnected

#ClientDisconnected

#DatabaseCreated

#SoftwareUpdated

#BackupRestored

#AcuAddError

#NewAcuAddedSuccessfully

```
#TooManyDoors
#ModificationError
#Added
#Modified
#Deleted
#FirmwareRefresh
#Reinstated
#ModemStatus
#Connected
#Disconnected
#ConnectionFailed
#ConnectionCancelled
```

The complete list of support event types and event sub types is available in the Appendix.

► For more information, see "Appendix" on page 23

### Remote control of Doors and LEDs

The Paxton Integration allows operators to control doors and reader LEDs from Control Center using relays. This feature needs to be enabled and configured using the Integration Configuration tool.

► For more information, see "Configuration Tool" on page 9"

The installation provides a default Relay actions from IndigoVision configuration file (*FromlvRelays.conf*).

There is one mapping entry per line in the file. Each entry is a comma-separated pair.

#### Figure 2: Example of a From IV Relays configuration file

```
# This file maps IndigoVision external relay outputs to control doors within the
# Paxton Net2 system.
# The following formats are used to define the relay outputs:
# OutputNumber, SerialNumber:Action
# OutputNumber, SerialNumber:Action:AdditionalInfo
# The first element of each entry is a positive number corresponding to an
# external relay output in the IndigoVision Control Center system.
# The second element is a string containing the Serial Number of the ACU device
# to control and the name of the action to perform. Additional information may
# also be required, depending on the action.
# The Paxton Integration Module can perform the following actions on a Net2
# control unit:
# - DoorOpen
# - DoorHoldOpen
# - DoorClose
# - FlashAccessPermitted
# - FlashAccessDenied
# When configuring a relay with the action DoorOpen an optional duration can be
# provided. When the AdditionalInfo parameter is provided the door will be
# opened for the specified number of milliseconds.
# To flash the LED on a reader using FlashAccessPermitted or FlashAccessDenied
# action the reader number must be provided in the AdditionalInfo parameter.
# Examples:
```

- # 1, 1796347:DoorOpen, Open the door with the serial number 1793647
- # 2, 1796347:DoorHoldOpen, Open the door and keep it held open
- # 3, 1796347:DoorClose
- # 4, 1796347:DoorOpen:20000, Open the door for 20 seconds
- # 5, 1796347:FlashAccessPermitted:1, Flash LED on Reader 1 for access permitted
- # 6, 1796347:FlashAccessDenied:2, Flash LED on Reader 2 for access denied

The first element of each entry uniquely identifies the External Relay Output in the IndigoVision System. The second element is a string that identifies the ACU serial number and the action to perform.

## 6 TROUBLESHOOTING

This section provides troubleshooting information for the Paxton Integration Module.

## Alarms not appearing in Control Center

If alarms are not appearing in Control Center then the following end-to-end check for a single alarm may help to determine the source of the problem.

- 1. Enable INFO level logging.
  - ► For more information, see "Logging configuration" on page 29
    This allows the Integration Module to log all alarms received from the monitored system, not just those that have been mapped in the event configuration file.
- 2. Verify that the Integration Module service is running.
  - Refer to the IndigoVision Control Center Installation Guide for more information about IndigoVision Firewall Requirements.
  - For more information, see "References" on page 5
- 3. Verify that the Integration Module is sending events to the nominated Alarm Server by opening the most recent Integration Module log file.

Check for messages stating that the alarm has been sent.

```
2016-12-31 11:16:23,838 [INFO ][IntegrationCore.Core.Event.BindingKit]: ToIv stateless event sent to Alarm Server '10.1.219.11' with external input number '104' from IP '10.1.219.1'. UTC time of the event was '31/12/2016 11:16:23'.
```

If the event is not in the log file then refer to Paxton Net2 Server documentation on how to set up and configure the Net2 system.

If the event is in the log file then the Alarms To IV configuration file (Tolv.conf) is not correctly configured to forward this event to the IndigoVision system, in which case you will see a log message like the following:

```
2016-12-30 10:42:08,335 [INFO] [IntegrationCore.Core.EventManager]: ToIv event '1796347:AccessPermittedPinOnly:NoAccessMade' is not configured to send to any Alarm Server.
```

- 4. Verify that the corresponding zones and external detectors have been created, that the zones have been set, and the external detectors have been enabled in Control Center.
  - In **Setup**, select the relevant site in the **Alarms** tab of the Site Explorer then:
  - a. Select the *External Systems* tab and ensure that an External System with the IP address of the PC running the Paxton Integration Module has been created.
  - b. Select the **Zones** tab and ensure that a zone has been created containing an external detector with the Input Number being the external input number configured for the event.
  - c. Ensure that the zone belongs to the nominated Alarm Server.

Right-click the zone and select **Properties > Zone**. Ensure that the Alarm Server is the same as that configured in the To IV Alarm Servers configuration (**TolvAlarmServers.conf**) file for the Paxton Integration Module.

5. Verify that the System user is authorized to write to the log file regardless of the current login user's authorization.

### **Paxton Integration Module is slow to start**

If no internet access is available, a standard security check may cause the Paxton Integration Module service to be slow to start, taking up to one minute.

To resolve this, disable **Check for publisher's certificate revocation**, which is typically found in the **Advanced** tab of Internet Options. However, this must be disabled for the Windows user running the service, which by default is Local System.

To disable **Check for publisher's certificate revocation** for the Local System user, edit the registry key:

- 1. Start the Windows Registry Editor (Regedit.exe).
- 2. Navigate to HKEY\_USERS\S-1-518\Software\Microsoft\Windows\CurrentVersion\WinTrust\TrustProviders\Software\Publishing.
- 3. Double-click the value called State.
- 4. Set the Value data to 23e00 for hexadecimal or 146944 in decimal.
- 5. Click **OK**.
- 6. Quit Registry Editor.

Optionally, perform the same steps for the default registry key: **HKEY\_USERS\.DEFAULT\Software\Microsoft\Windows\CurrentVersion\WinTrust\Trust Providers\Software Publishing**.

If you have configured a different user to run the service, **Check for publisher's certificate revocation** must instead be disabled for that user.

If you are able to log into Windows with this user account, use the method described to disable the option.

### Unable to control a Net2 control unit within Control Center

If you get an error within Control Center such as 'Failed to perform action Net2Door: Activate', do the following:

- 1. Verify that the IndigoVision Paxton Integration Module is running and online.
- 2. Verify that *EnableFromIvRelays* in the System Configuration file is set to true.
- 3. Check the *From IV Relays Configuration* file to ensure that the relay output number configured matches the external relay within Control Center.

If you get a success message within Control Center but the action is not being performed on the Paxton Net2 control unit, do the following:

- 1. Enable INFO level logging.
  - ► For more information, see "Logging configuration" on page 29

This allows the Integration Module to log all relay actions and success responses from the Paxton Net2 server.

2. Verify that the Integration Module is sending relay actions to the Paxton Net2 system by activating the relay and then checking the logs for messages relating to success or failure.

For example,

```
2017-01-04 15:07:29,923 [INFO ][PaxtonIntegration.Connection.Connection]: Performing relay action to open door '1796347'.
2017-01-04 15:07:29,939 [INFO ][PaxtonIntegration.Connection.Connection]: Relay action DoorOpen for 1796347 succeeded
```

If the Paxton Net2 server has reported that the operation has completed successfully, refer to Paxton's documentation. If the action fails then ensure that the serial number is correct.

No event is provided in Paxton Net2 when the door is opened or closed using a relay action. Check the door itself or view the status to see if it is Locked or Unlocked.

### Unable to acknowledge a Paxton event by clearing a zone

If clearing a zone does not acknowledge an event in Paxton Net2:

- 1. Ensure that the installed version of Paxton Net2 Access is v5.03.5214.
- 2. Verify that the IndigoVision Paxton Integration Module is running and online.
- 3. Verify that *EnableAlarmActionsFromIv* in the System Configuration file is set to true.
- 4. Enable INFO level logging.
  - ► For more information, see "Logging configuration" on page 29

This allows the Integration Module to log all FromIv alarm actions and success responses from the Paxton Net2 server.

#### For example:

```
2017-01-17 09:11:09,101 [INFO ][PaxtonIntegration.Connection.Connection]: Found 1 event matching '1796347:Tamper:None' in Paxton Net2 requiring acknowledgment.

2017-01-17 09:11:09,134 [INFO ][PaxtonIntegration.Connection.Connection]: Acknowledged ''1796347:Tamper:None' in Paxton Net2.
```

## If no events currently require acknowledging then the following log message will be seen:

```
2017-01-17 09:12:12,241 [INFO ][PaxtonIntegration.Connection.Connection]: There are no events for '1796347:Tamper:None' requiring acknowledgment in Payton Net?
```

## If the event type does not support acknowledgements then the following log message will be seen:

```
2017-01-17 09:15:53,734 [INFO ]
[PaxtonIntegration.FromIvActionsModule.FromIvActionsModule]:
1796347:Tamper:None does not require acknowledging on Paxton Net2.
```

The following EventTypes can be acknowledged in the Paxton system:

- FireAlarmInput
- CardNotValid (with subtype CardReportedLost)
- Tamper
- MainsFailed
- DoorForced
- DoorLeftOpen
- AcuNotResponding

### **Unable to Silence an Access Control Unit**

Clearing a zone acknowledges events within Paxton Net2. If all events for an Access Control Unit are acknowledged as a result of clearing the zone, the Access Control Unit will be silenced.

If clearing a zone does not silence an Access Control Unit, do the following:

- 1. Ensure that the installed version of Paxton Net2 is v5.03.5214.
- 2. Verify that the IndigoVision Paxton Integration Module is running and online.
- 3. Verify that *EnableAlarmActionsFromIv* in the System Configuration file is set to true.
- 4. Check the Integration Module log file to see whether there are still events to be silenced.

#### For example:

```
2017-01-18 09:42:44,005 [WARN ][PaxtonIntegration.Connection.Connection]: ACU '1796347' cannot be silenced as 2 events still require acknowledging.
```

5. Use Paxton Net2 Access Control to acknowledge any events that require acknowledgement and are not configured in your Tolv configuration.

### License issues

You should not encounter license issues if the Paxton Integration Module is installed on a machine that has not had Aladdin HASP software installed previously.

However, possible issues may occur if the machine to be installed on has previously had Aladdin HASP software installed on it.

Before installing the Paxton Integration Module, uninstall IndigoVision software that is licensed with either a hardware or software license.

### Check that the Sentinel HASP Dongle is Active

If the Sentinel dongle is working correctly, a red LED is illuminated on the dongle.

Check that the device drivers are listed in Device Manager:

- 1. Navigate to Control Panel > System.
- 2. Select the *Hardware* tab.
- 3. Select Device Manager.
- 4. Navigate to *Universal Serial Bus Controllers*, and expand the list.
- 5. Check that the following are listed:
  - SafeNet Inc. Sentinel HL Key
  - SafeNet Inc. HASP Key
  - SafeNet Inc. USB Key

# Unable to store Paxton events using the Configuration Tool on machines without Paxton Net2 installed

While configuring Paxton alarm events on a machine without Paxton Net2 installed, an error may be presented stating the following:

The configured events are not valid: Paxton events have not been configured for Alarm Server.

This issue occurs when the Configuration Tool is unable to locate the Paxton files installed by the Net2 application. It is possible to install on a separate device from Paxton Net2.

▶ For more information, see "Installing on a different device from Paxton Net2" on page 7.

# A APPENDIX

### Supported event types

None None, or not set.

ControlUnitReset Control unit reset

SystemSetting System setting

RealTimeClockSet Real time clock set

RealTimeClockError Real time clock error

PublicHoliday Public holiday

ControlUnit Control unit

ChecksumFailure Checksum failure

AcuDiagnosticsAvailable ACU diagnostics available

CardSwiped Card swiped

DesktopReader Desktop reader

ValidCodeEntered Valid code entered

ValidPinEntered1 Valid pin entered

AccessPermitted1 Access permitted

AccessDenied1 Access denied

AccessDenied2 Access denied

AccessPermittedCardOnly Access permitted - card only

ValidPinEntered2 Valid PIN entered

AccessPermittedCardCode
AccessPermitted-card+code
AccessPeniedInvalidCard
AccessDeniedInvalidPin
AccessDeniedInvalidCode
AccessPermittedPinOnly
AccessPermittedCodeOnly
AccessPermitted-codeOnly
AccessPermitted-codeOnly
AccessPermitted-codeOnly
AccessPermitted-codeOnly
AccessPermitted-codeOnly

DoorOpened1Door openedDoorRelockDoor relock

AccessPermittedAnpr Access permitted - ANPR
AccessDeniedAnpr Access denied - ANPR
RequestAccessCheck Request Access Check

| AcuApbCleared              | ACU APB cleared                 |
|----------------------------|---------------------------------|
| Input5                     | Input 5                         |
| Input6                     | Input 6                         |
| Input7                     | Input 7                         |
| Input8                     | Input 8                         |
| Output1                    | Output 1                        |
| Output2                    | Output 2                        |
| Output3                    | Output 3                        |
| Output4                    | Output 4                        |
| Output5                    | Output 5                        |
| Output6                    | Output 6                        |
| Output7                    | Output 7                        |
| Output8                    | Output 8                        |
| DoorOpened2                | Door opened                     |
| DoorClosed                 | Door closed                     |
| LockOpened                 | Lock opened                     |
| LockClosed                 | Lock closed                     |
| ReaderNotActive            | Reader not active               |
| DoorBellPressed            | Door bell pressed               |
| ReaderDetected             | Reader detected                 |
| KeypadDetected             | Keypad detected                 |
| RelayToggled               | Relay toggled                   |
| <b>DoorNotOpened</b>       | Door not opened                 |
| Relay1Toggled              | Relay 1 toggled                 |
| Relay2Toggled              | Relay 2 toggled                 |
| TriggerAndActionRuleWasRun | Trigger and action rule was run |
| TimeAndAttendance          | Time and attendance             |
| IntruderAlarm              | Intruder alarm                  |
| FirmwareUpdated            | Firmware updated                |
| SilenceAlarm               | Silence alarm                   |
| FireAlarmInput             | Fire alarm input                |
| FireDoor                   | Fire door                       |
| PinNotValid                | PIN not valid                   |
| CardNotValid               | Card not valid                  |
| KeypadTimeOut              | Keypad time out                 |
| Tamper                     | Tamper                          |
| MainsFailed                | Mains failed                    |
| DoorForced                 | Door forced                     |

 DoorLeftOpen
 Door left open

 ReaderTamper
 Reader tamper

 DuressCode
 Duress code

 KeypadHacker
 Keypad hacker

 InputShort
 Input short

 InputCut
 Input cut

InputVoltageSubstitution Input voltage substitution

InputPressed Input pressed
InputReleased Input released
AccessPermitted2 Access permitted
AccessDenied3 Access denied

Access Denied Lockdown In Progress Access Denied - Lockdown in ogress

**DoorEnteredLockdownState** Door responded to lockdown command and has

entered lockdown state

**DoorExitedLockdownState** Door responded to lockdown command and has

exited lockdown state

Set Door Opened Time Set Door Entry Door Opened Time

AcuNotResponding ACU not responding

AcuOnline ACU online

**CheckCommunicationsInterface** Check communications interface

IoBoardNotResponding IO board not responding

IoBoardOnline IO board online

 $\textbf{loBoardFirmwareUpdateSucceeded} \quad \textbf{IO} \, \textbf{board} \, \textbf{firmware} \, \textbf{update} \, \textbf{succeeded}$ 

 IoBoardFirmwareUpdateFailed
 IO board firmware update failed

 CouldNotConnectToloBoard
 Could not connect to IO board

 CouldNotConfigureIoBoard
 Could not configure IO board

 IoBoardSettingsUpdated
 IO board settings updated

 LoggedOnAsOemClient
 Logged on as OEM client

 LoggedOffAsOemClient
 Logged off as OEM client

**Operator** Operator

AlarmActioned Alarm actioned

BackupSucceeded Backup succeeded

BackupFailed Backup failed

ArchiveSucceeded Archive succeeded

ArchiveFailed Archive failed

Server Server

ServerError Server error

AddAcu Add ACU

AddAcuError Add ACU Error

ServerWarning Server warning

SendMessageFailed Send message failed

Object Changed LowPriority Object Changed Without Event Showing In Event

Viewer

Object (Deprecated)

ObjectChanged Object

UserDetails
User details
Timezone
Timezone
AccessLevel
Access level

AcuConfiguration ACU configuration

Area Area
Report Report

Antipassback Anti-passback

SystemOperator System operator

Firmware Upgrade Error Firmware upgrade error

SiteGraphics Site graphics

RequestDoorOpenRequest door openOpenDoorGroupOpen door groupCloseDoorGroupClose door group

 LockdownInitiatedByUser
 Lockdown initiated by user instruction

 LockdownEndedByUser
 Lockdown ended by user instruction

RemoteSite Remote site

 EventTableCorrupted
 Event table corrupted

 FlashCrcChanged
 Flash CRC changed

 EepromCrcChanged
 EEprom CRC changed

InvalidSession Invalid session **SessionStarted** Session started **SessionComplete** Session complete CompactStarted Compact started CompactComplete Compact complete **FactoryResetStarted** Factory reset started **FactoryResetComplete** Factory reset complete NanoDebugInformation Nano Debug information

 QueuedEventsLost
 Queued events lost

 NanoCannotUnlock
 nano cannot unlock

 NanoCannotLock
 nano cannot lock

 LowBattery
 Low battery

BatteryCriticallyLow Battery critically low

BatteryLevelUpdated Battery level updated

### Supported event sub-types

None None, or not set.

PowerOn Power on CopReset COP reset

Invalid Instruction Invalid instruction

ClockFail Clock fail

SoftwareInterrupt Software interrupt

RtcStopRTC stopRtclcErrorRTC IC errorInitialisedInitialised

 PublicHolidayStart
 Public holiday start

 PublicHolidayEnd
 Public holiday end

 ProximityWakeUp
 Proximity wake up

 ScheduledWakeUp
 Scheduled wake up

 AccessLevelNotValid
 Access level not valid

Individual Permissions Not Valid Individual permissions not valid

Card Details Not Found Card details not found

Card Data Aba Card data ABA

CardPaxtonUserCard Card Paxton user card

CardPaxtonNonUserCard Card Paxton non user card

**CardThirdParty** Card third party

Card DataWiegand 26 Card data Wiegand 26

Card DataError Card data error

ClockIn Clock in
ClockOut Clock out

**VehicleRegistrationNotRecognised**Vehicle registration not

recognised

Opened Opened
Closed Closed

AntipassbackLogical Anti-passback (Logical)

AntipassbackTimed Anti-passback (Timed)

AntipassbackLogicalTimed Anti-passback (Logical + Timed)

AntipassbackLostContactWithServer Anti-passback (Lost contact with

server)

NoAccessMade No access made

GoneLow Gone low
GoneHigh Gone high
On ON

Off OFF

With Timezone With timezone

With Network Instruction With network instruction

With Exit Button With exit button

With Net2 Door Entry System

NotActive Not active

User On Holiday User on holiday

Card Reported Lost Card reported lost

Armed Armed

Disarmed Disarmed

AlarmStillArmed Alarm still armed

AnprAccessAttempt ANPR access attempt

DuringOfflineMode During offline mode

**LockdownInitiatedWithToken**Lockdown initiated with token at

designated door

Lockdown Ended With Token Lockdown ended with token at

designated door

LockDownStillActive Lockdown still active

BreakReceived Break received

Logon Logoff Logoff

AlarmActionedBy Alarm actioned by:
Invalid Directory Invalid directory:

StartStopErrorError:StartedStartedStoppedStopped

ClientConnected Client connected:
ClientDisconnected Client disconnected:
DatabaseCreated Database created
SoftwareUpdated Software updated
BackupRestored Backup restored:

AcuAddError Error:

NewAcuAddedSuccessfully New ACU added successfully

**TooManyDoors** Too many doors

ModificationError Error:
Added Added:
Modified Modified:
Deleted Deleted:

FirmwareRefresh Firmware refresh:

| Reinstated          | Reinstated:          |
|---------------------|----------------------|
| ModemStatus         | Modem status         |
| Connected           | Connected:           |
| Disconnected        | Disconnected:        |
| ConnectionFailed    | Connection failed:   |
| ConnectionCancelled | Connection cancelled |

## Logging configuration

Logging is configured with a separate file, which allows you to customize logging and to manage backup log files. To access this file, navigate to the following location:

## Start > All Programs > IndigoVision Paxton Integration > Edit Logging Configuration File

To adjust the logging level, modify *level* in the root section. This can be changed to one of the following values:

- **DEBUG**: Verbose logs with comprehensive details on operations.
- INFO: Details successful events and behavior as well as all warnings and errors.
- WARN: All messages logged are warning or error messages that indicate that the Paxton Integration Module may not be functioning correctly and may require action.
- ERROR: Only capture messages where a failure has occurred and action may be required.
- FATAL: Critical errors where the integration module cannot continue.

For example, to increase the default logging level to include the default logging level to include confirmation of events sent successfully:

```
<level value="INFO"/>
```

You can customize the retention of log files by editing the following values:

- maximumFileSize: The size of individual log files before a new file is created.
- maxSizeRollBackups: The number of backup files to be kept. Older files will be removed when this limit is hit and new files are required.

It is not recommended that any other settings are changed unless advised by IndigoVision